# Displaying Previews in the Library Browser

Reference Number: **KB-00723**Last Modified: **September 19, 2023** 

The information in this article appliesto:

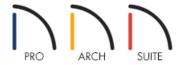

#### **QUESTION**

The previews of objects that are located in the Library Browser are missing. How do I get them back?

#### **ANSWER**

The preview panel within the Library Browser can be toggled on and off, but the process may vary depending on the version you're using. If you would like to reset the Library Browser to its default size, position, and configuration, this can be done by accessing the Preferences dialog.

### To toggle the preview panel in Home Designer 2024 and newer versions

In Home Designer 2024 and newer versions, right-click in an empty area of the Library Browser side window to bring up the contextual menu where various components related to the side window can be toggled on and off. Click on the **Preview** option to enable its display.

**Note:** On a Mac, hold down the Control key while clicking to initiate a right-click command. More information about right-click commands on Apple input devices can be found in the following Apple resource: Right-click on Mac (https://support.apple.com/guide/mac-help/right-click-mh35853/mac).

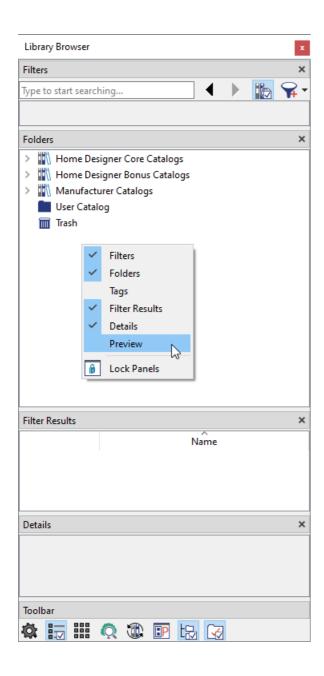

## To toggle the preview panel in Home Designer 2023 and prior versions

In Home Designer 2023 and prior versions, a **Show/Hide Preview Panel** tool is located at the bottom of the Library Browser side window, allowing you to toggle the preview panel on and off, as shown in the image below.

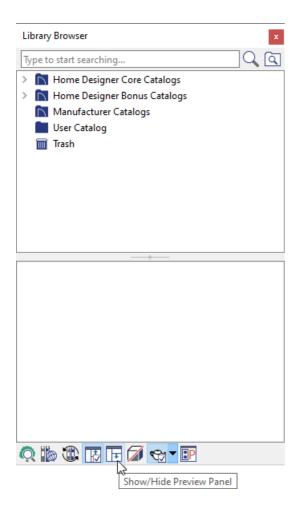

If you still cannot see the preview panel, it may be that you have resized the browser so that they are no longer on the screen. If you're unable to easily resize the dialog to correct this, you can reset the Library Browser using the instructions below.

#### To reset the size, position, and configuration of the library browser

- 1. Navigate to **Edit> Preferences** if you're on a Windows computer or **Home Designer> Preferences** if you're on a Mac.
- 2. On the Reset Options panel of the **Preferences** dialog that displays, click on the **Reset Side Windows** button.

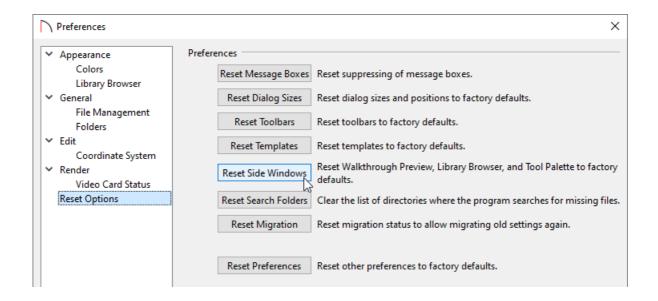

3. A dialog will display mentioning that the side windows will be reset once the program is re-launched. Click **OK**.

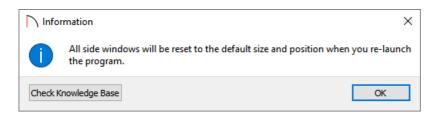

4. **Save** your work, exit out of Home Designer, and re-launch the program in order to reset the Library Browser back to its default configuration.

#### Related Articles

- ##Resetting Preferences (/support/article/KB-00351/resetting-preferences.html)
- #Resetting the Size and Position of the Side Windows in Home Designer (/support/article/KB-00179/resetting-the-size-and-position-of-the-side-windows-in-home-designer.html)

© 2003–2023 Chief Architect, Inc. All rights reserved // <u>Terms of Use (https://www.chiefarchitect.com/company/terms.html)</u> // <u>Privacy Policy</u>

(https://www.chiefarchitect.com/company/privacy.html)